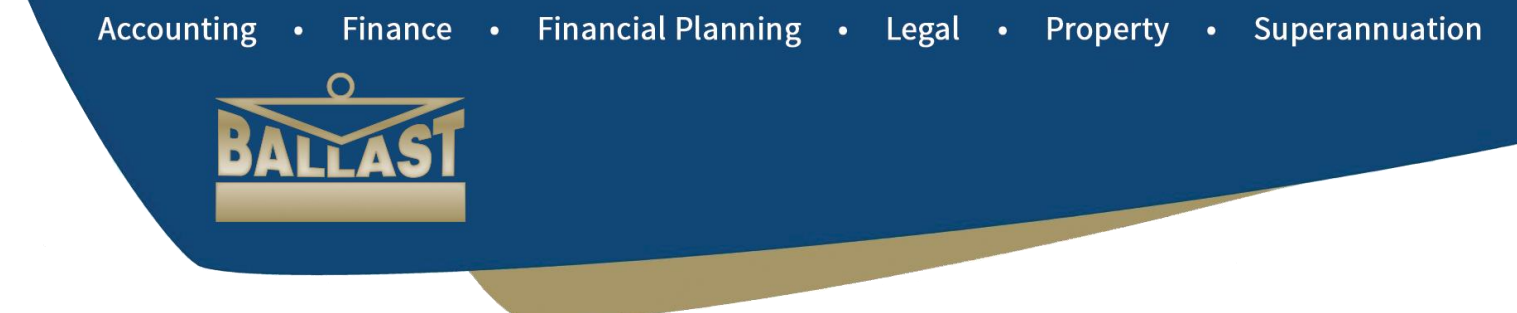

# **CustomerConnect User Guide**

# **- Referrer/Referrer Manager -**

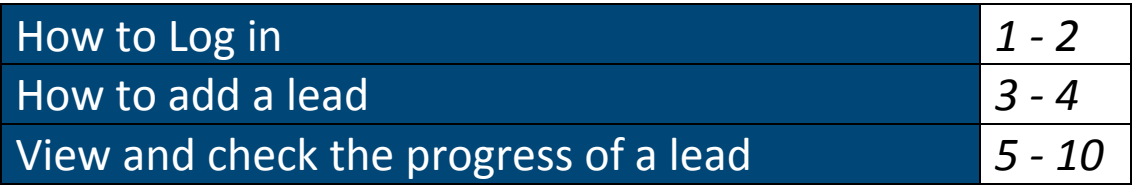

# **How to Log in**

Go to<http://www.ballastcustomerconnect.com.au/agentlogin.php>

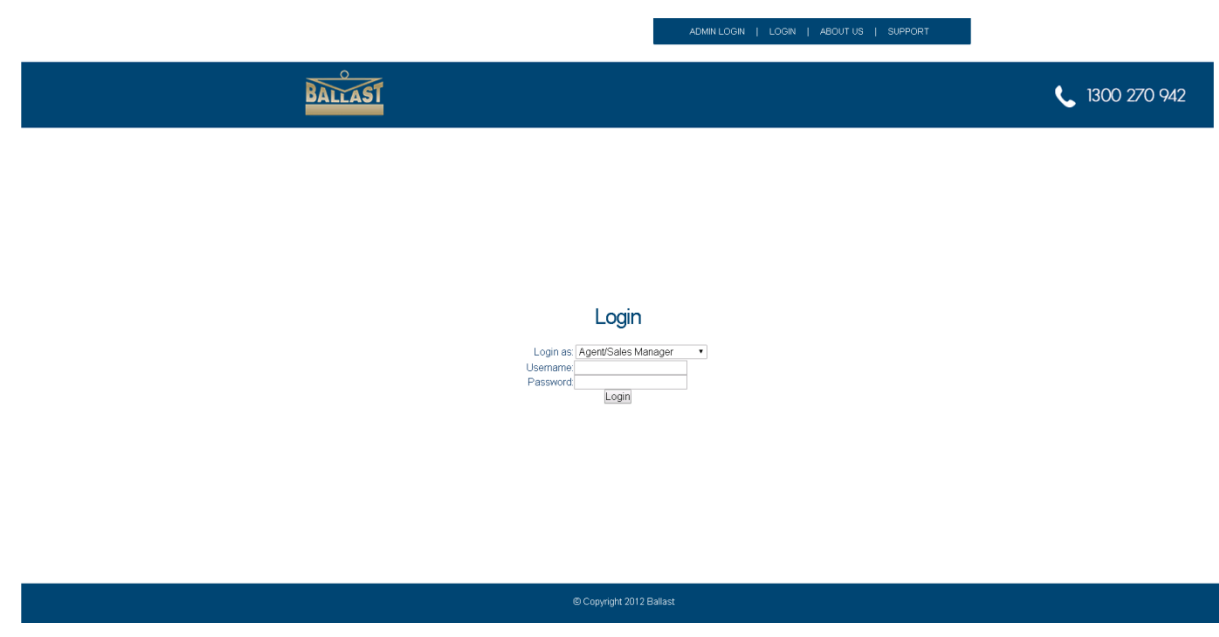

Select *'Referrer/Referrer Manager'* from the *'Login as'* drop-down list.

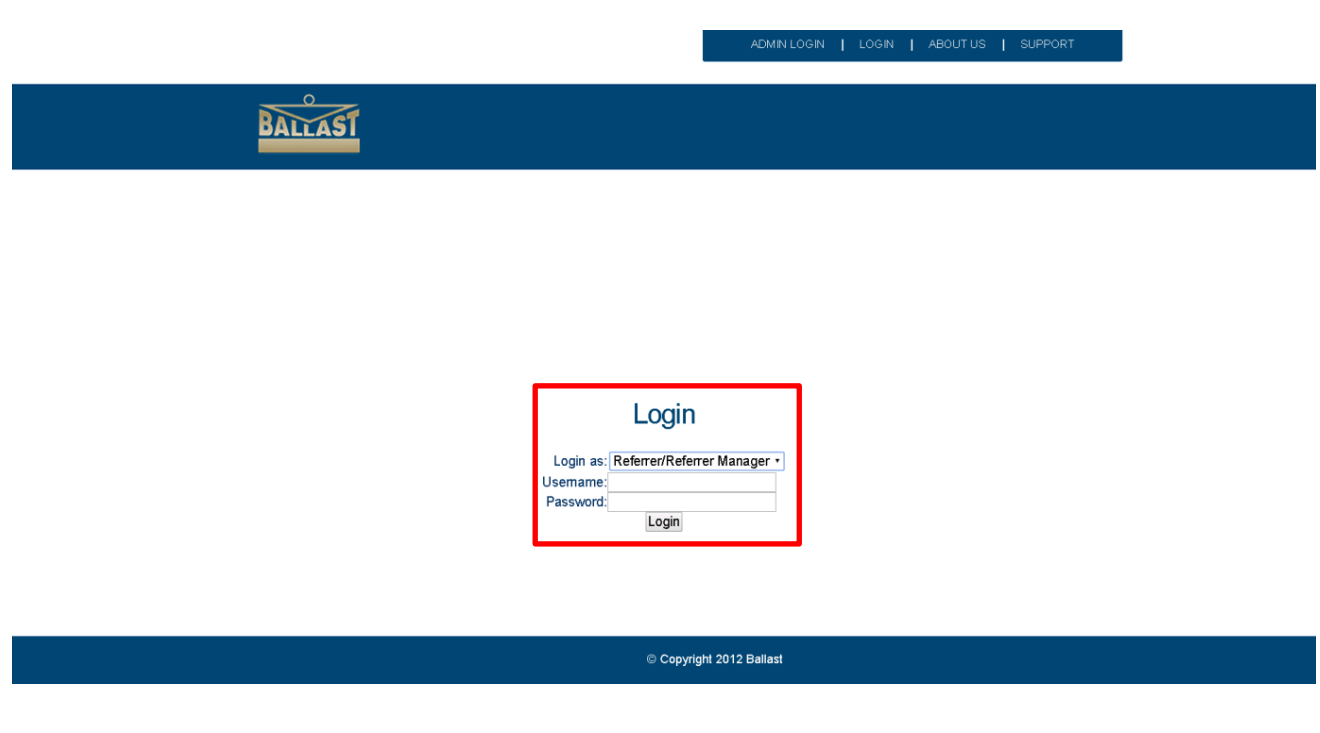

Enter your Username and Password

Login details are sent via email from the system when the Login is created

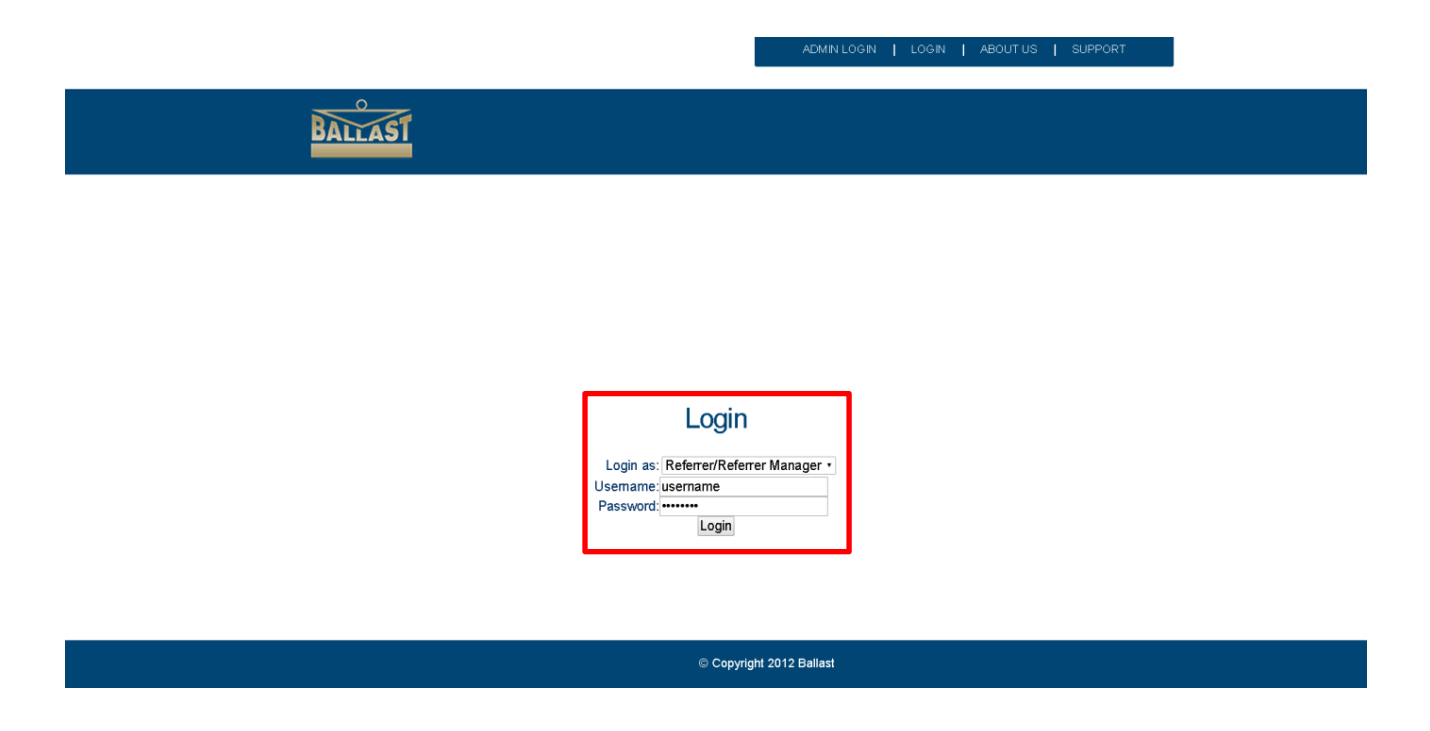

For any issues with logging in or login details please email [strategicalliances@ballast.com.au](mailto:strategicalliances@ballast.com.au)

## **How to Add a lead**

To add a lead you must be logged in as a *'Referrer/Referrer Manager'*

The following details are required to submit a lead:

- Full Name
- Email
- Phone Number
- Address
- The Ballast products/services they require
- Permission from the individual/s to provide their details to Ballast

Select 'Add Lead' from the *'Referrer Area'* or the menu item.

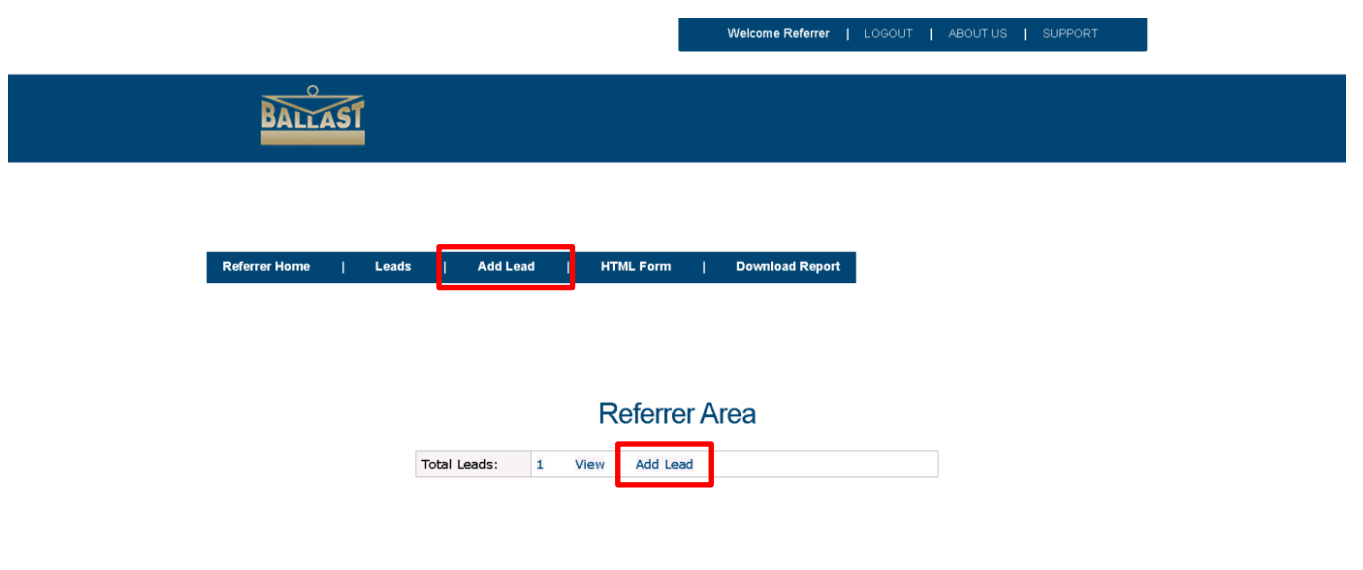

Copyright 2012 Ballast

Using the form provided enter the details of the lead. Fields marked with (\*) are required fields

Select all the lead products that are applicable to the client at the time.

Click *'Save'* when the form is complete and the lead will be submitted and assigned to the appropriate Agent/s.

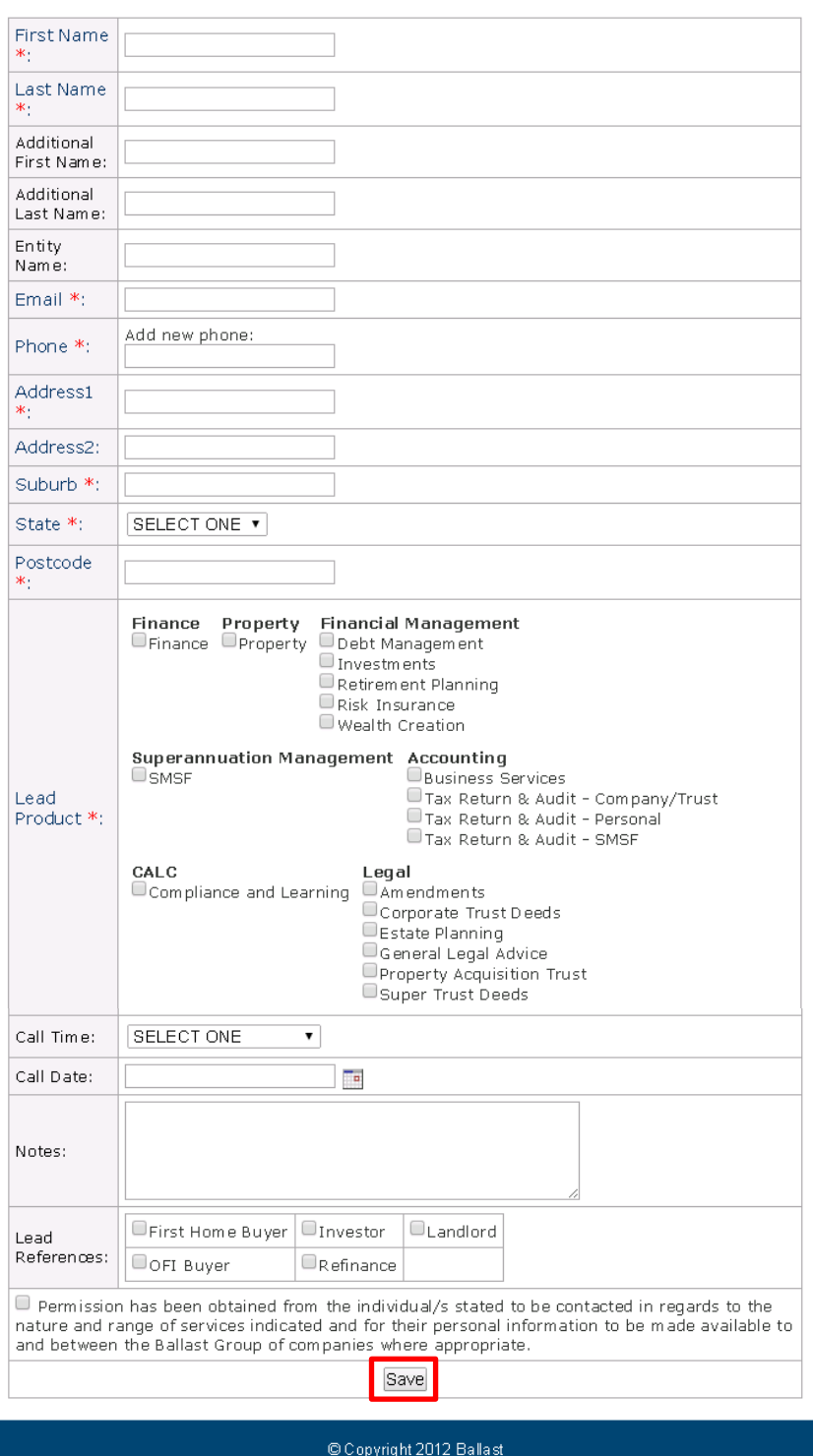

#### **Add New Lead**

# **View and Check the progress of a lead**

To view a summary of added leads click on the *'Leads'* menu item or the *'View'* link from the *'Referrer Area'*.

The *'Leads'* screen displays all the leads that have been submitted.

From the Leads screen a brief description of what stage the lead is at can be obtained.

CSV and PDF reports can be downloaded from the *'Leads'* screen.

The + and - buttons in the top right of the columns can be used to adjust what columns are displayed.

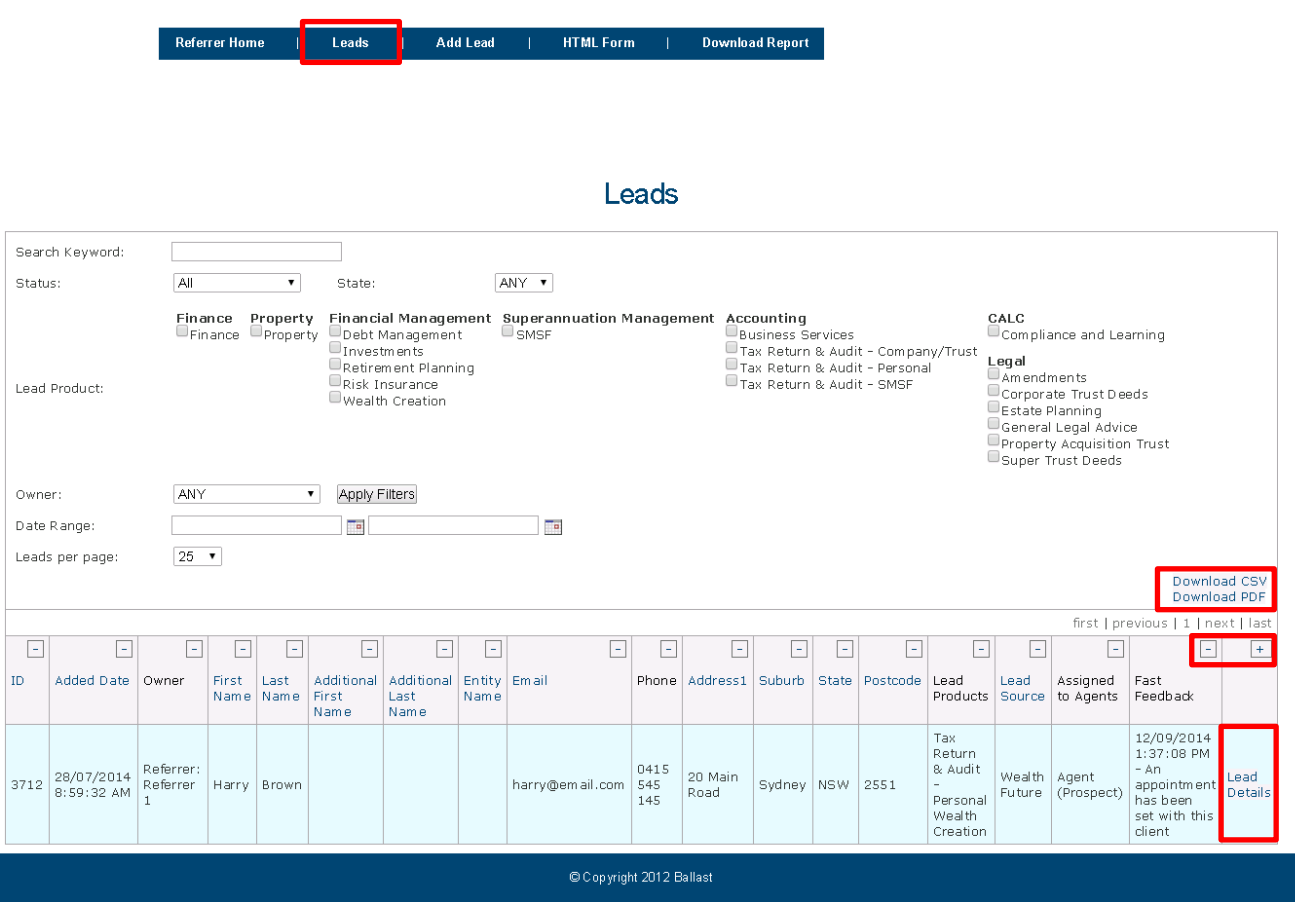

For more detailed information on what actions have occurred with the lead click on the *'Lead Details'* link.

### Lead Details

The *'Lead Details'* area contains 5 tabs

- Contact Details
- Tasks
- Notes
- Fast Feedback
- Attachments

Referrers can browse these tabs to check the progress of a lead.

#### Contact Details

The *'Contact Details'* tab contains details on the client and the nature of the lead.

Notes are also added from this tab.

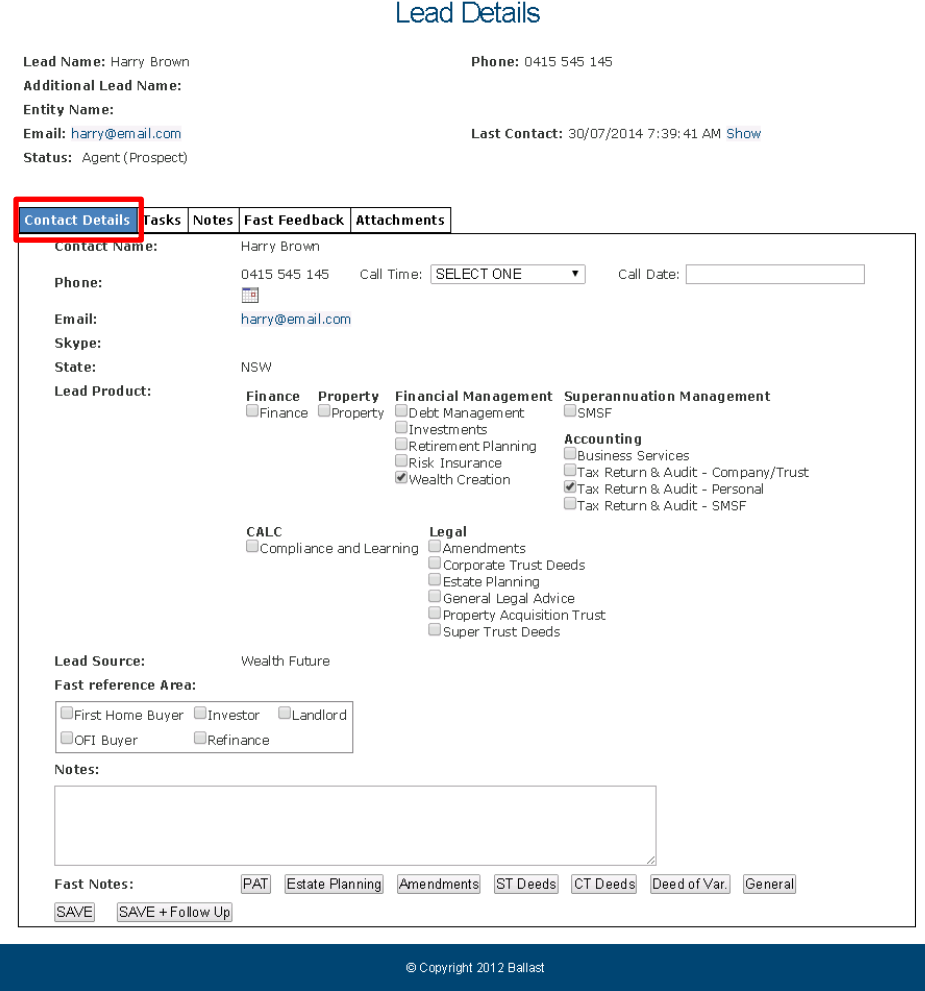

#### *How to add a note*

Referrers can add notes to a lead after it has been entered.

Enter the required note in the text box provided.

Click *'Save'* to add the note.

Added notes can be viewed in the *'Notes'* tab.

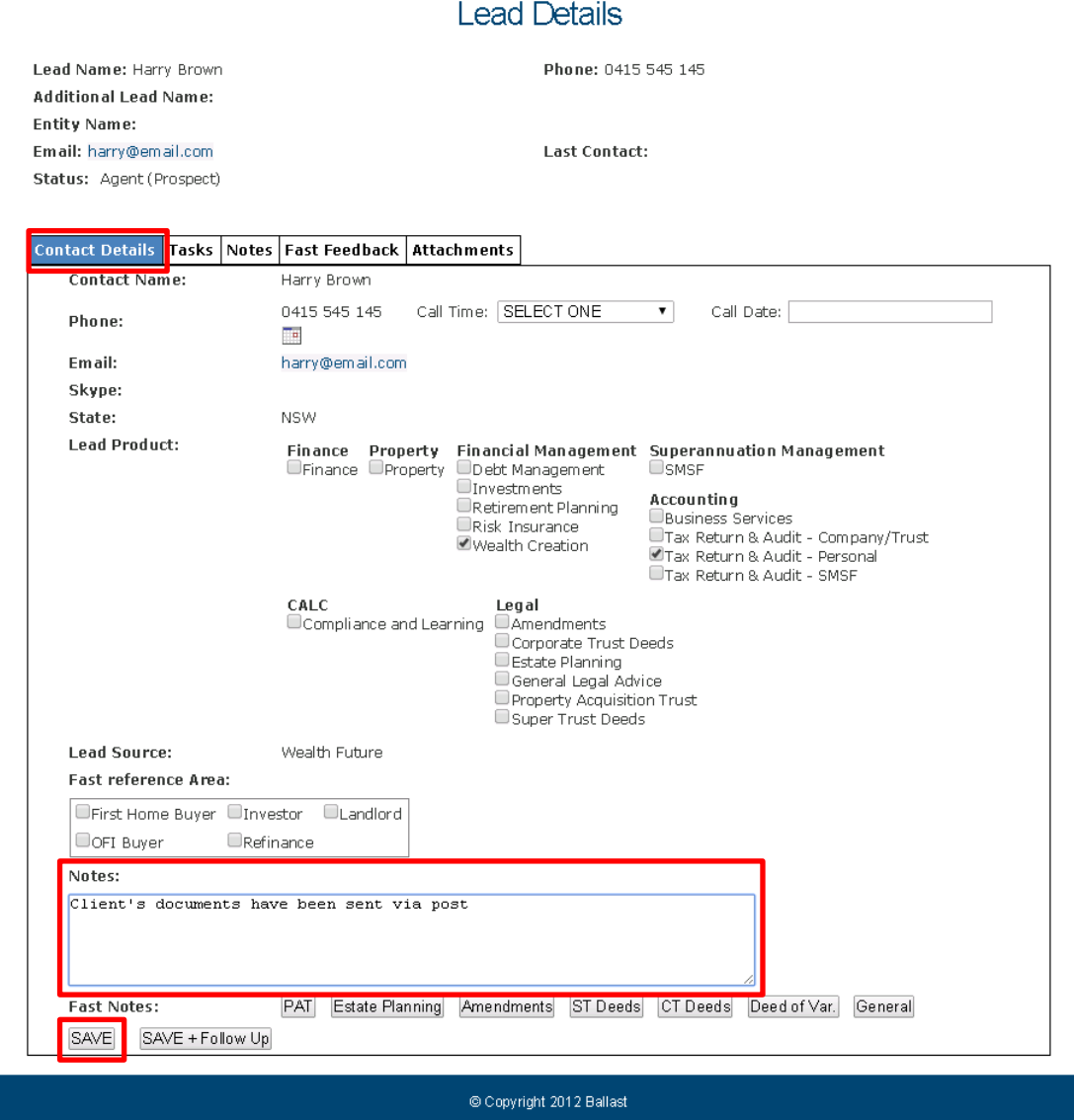

#### Tasks

The *'Tasks'* tab displays the tasks required for that lead which will vary depending on the lead product.

Referrers can check which tasks have been completed for the lead.

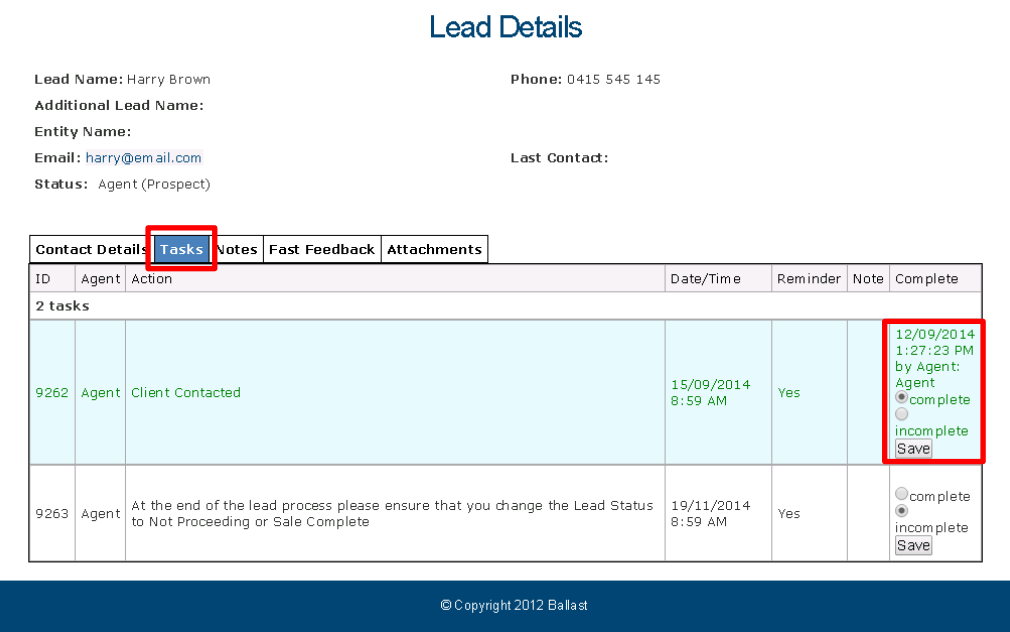

#### **Notes**

The *'Notes'* tab displays all the notes that have been added for the lead.

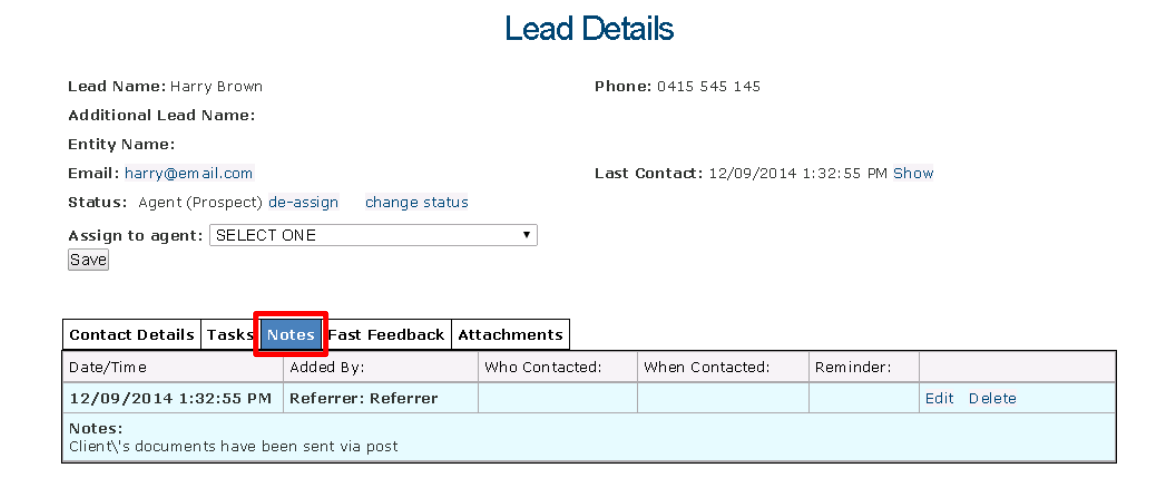

© Copyright 2012 Ballast

#### Fast Feedback

The *'Fast Feedback'* tab displays the Fast Feedbacks that have been entered for the lead.

Fast Feedbacks are brief comments indicating what actions have occurred with the lead.

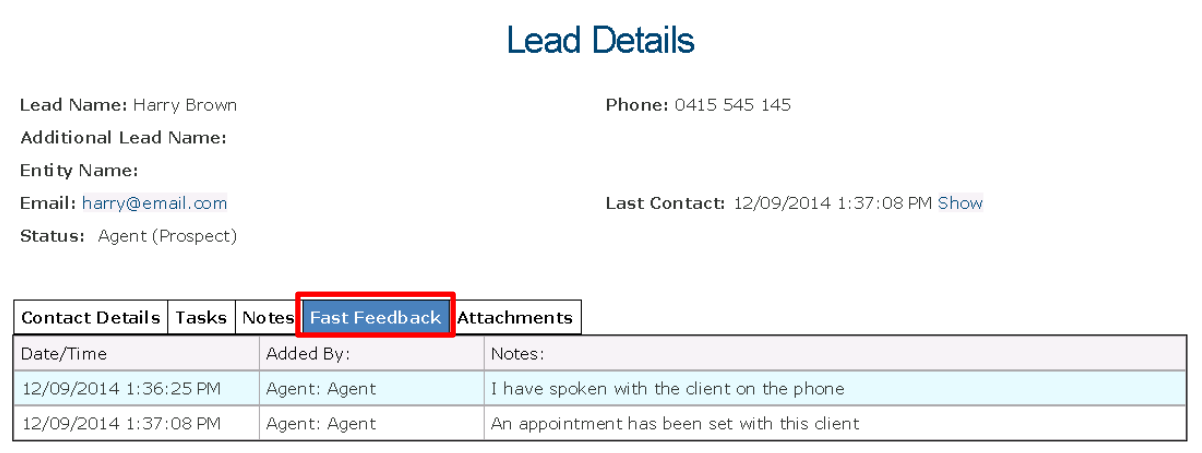

© Copyright 2012 Ballast

#### Attachments

The *'Attachments'* tab is where those connected to the lead can upload and view files.

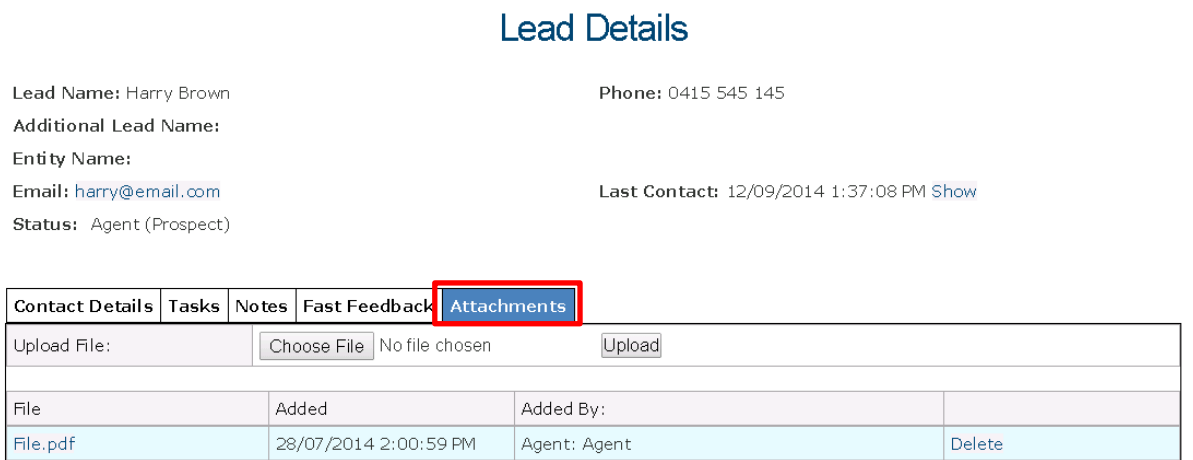

© Copyright 2012 Ballast

#### Referrer Managers

Referrer managers/heads of a referral source can use the system to monitor the referral activity of their organisation/department.

All leads entered by their organisation/department will appear on the *'Leads'* screen and they can use the *'Owner'* filter to display a specific referrer's leads.

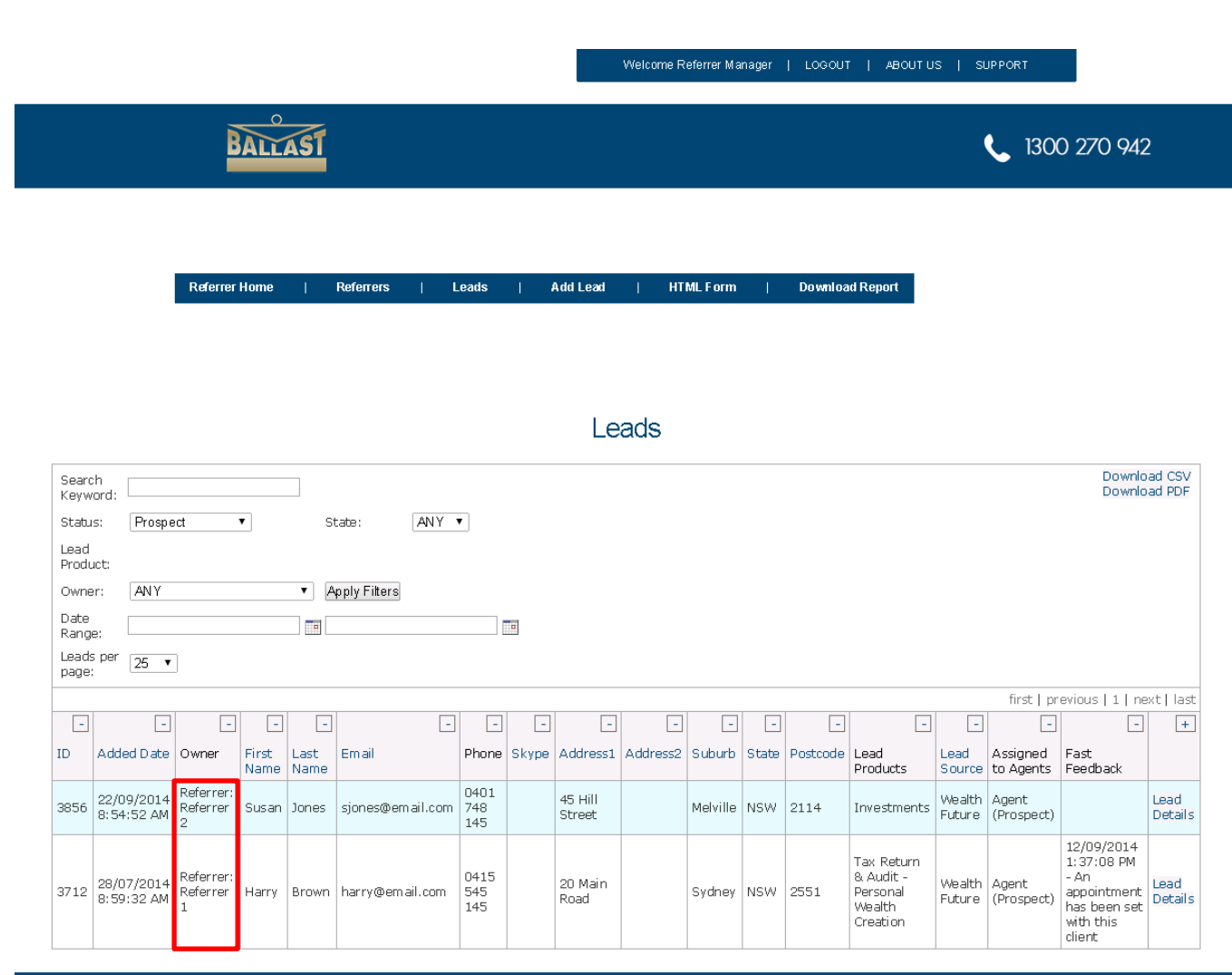

© Copyright 2012 Ballast

#### **CustomerConnect for Referrers**

From the information contained in this user guide referrers should be able to conduct the following in CustomerConnect:

- Login to CustomerConnect
- Add leads
- View and track the progress of added leads
- Monitor referral activity (Referrer Managers)

CustomerConnect will also assist Ballast in the processing of commissions as the referrer of the client is able to be easily identified.

For any assistance with CustomerConnect please contact Elaine on (03) 8888 6000 or email [strategicalliances@ballast.com.au](mailto:strategicalliances@ballast.com.au)